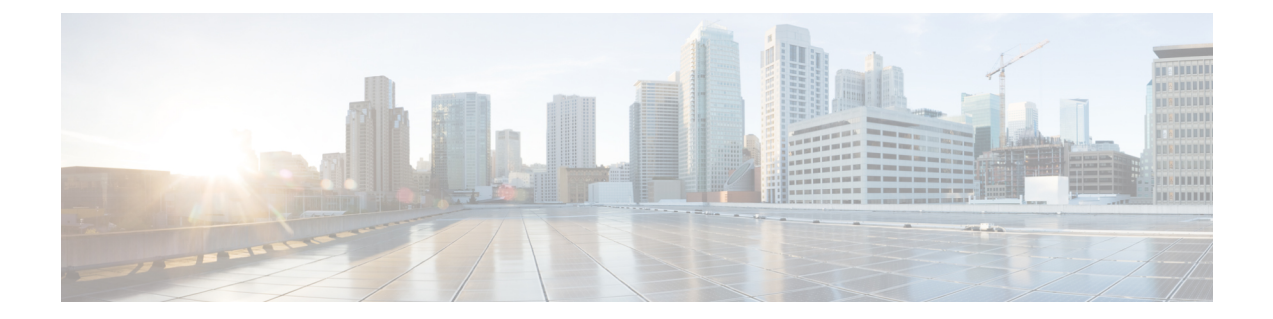

# 访问邮件网关

本章包含以下部分:

- 基于 Web [的图形用户界面](#page-0-0) (GUI) , on page 1
- [更改配置设置](#page-3-0), on page 4
- [命令行界面](#page-3-1) (CLI), on page 4

# <span id="page-0-0"></span>基于 **Web** 的图形用户界面 **(GUI)**

可以使用基于 Web 的图形用户界面 (GUI) 和命令行界面 (CLI) 管理邮件网关。GUI 包含配置和监控 系统所需的多数功能。但是,并非所有 CLI 命令在 GUI 中都提供;某些功能只能通过 CLI 提供。

- [浏览器要求](#page-0-1), on page 1
- 访问 [GUI,](#page-1-0) on page 2

## <span id="page-0-1"></span>浏览器要求

要访问基于 Web 的 UI,您的浏览器必须支持和能够接受 JavaScript 和 Cookie,而且还必须能够显示 包含级联样式表 (CSS) 的 HTML 页面。

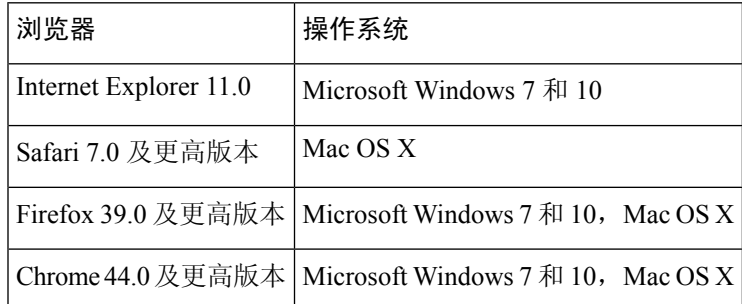

请勿同时使用多个浏览器窗口或选项卡对邮件网关进行更改。也不要使用并行 GUI 和 CLI 会话。否 则将会导致意外行为,且不受支持。

要使用 Web 界面,可能需要配置浏览器的弹出阻止设置,因为界面中的某些按钮或链接会导致其他 窗口打开。

## <span id="page-1-0"></span>访问 **GUI**

要在全新的系统中访问 GUI, 请访问以下 URL:

<http://192.168.42.42/>

显示登录页面时,使用默认的用户名和密码登录系统。

#### 相关主题

- [出厂默认用户名和密码](#page-1-1), on page 2
- [集中管理](#page-1-2), on page 2

### <span id="page-1-1"></span>出厂默认用户名和密码

- 用户名:**admin**
- 密码:**ironport**

在全新的(不是从以前的 AsyncOS 版本升级而来)系统上,您将自动重定向到系统设置向导。

在初始系统设置期间,需要为接口选择 IP 地址以及是否为这些接口运行 HTTP 和 HTTPS 服务。为 接口启用 HTTP 和/或 HTTPS 服务后,可以使用任意支持的浏览器查看 GUI,只需在浏览器的位置 区域(即"地址栏")输入 IP 接口的 IP 地址或主机名作为 URL 即可。

例如:

http://192.168.1.1 或

https://192.168.1.1 或

http://mail3.example.com 或

https://mail3.example.com

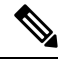

如果已为某个接口启用了HTTPS(而且HTTP请求未被重定向到安全服务),请记住使用"http**s**://" 前缀访问 GUI。 **Note**

#### 相关主题

• [添加用户](b_ESA_Admin_Guide_14-0_chapter39.pdf#nameddest=unique_38)

### <span id="page-1-2"></span>集中管理

如果您创建了一个集群,则可以在集群中浏览计算机,也可以从 GUI 内在集群、组和计算机之间创 建、删除、复制和移动设置(即执行 clustermode 和 clusterset 命令的等价命令)。 有关详细信息,请参阅通过 GUI [管理集群](b_ESA_Admin_Guide_14-0_chapter47.pdf#nameddest=unique_39)。

### 使用"操作方法"小组件增强用户体验

"操作方法"是一个情景小组件,它以逐步指导的形式向用户提供应用帮助,以在邮件网关上完成 复杂任务。要查看此版本中支持的逐步指导列表,请参阅[逐步指导列表](https://www.cisco.com/c/en/us/td/docs/security/content_security/howto/esa/c_List_of_Walkthroughs.html)。

您可以通过单击邮件网关 Web 界面上的"操作方法"(How-Tos) 小组件来访问这些逐步指导。默认 情况下,邮件网关上启用了"操作方法"小组件。"操作方法"小组件的内容可通过云更新。

对于每个逐步指导,建议将特定的可配置值设置为以下类别:

- 保守设置 谨慎,配置不存在额外限制
- 中等设置 平均,在合理限制内配置
- 积极设置 强制,在严苛限制内配置

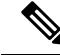

注释

• 当前的一组逐步指导仅限于以下用户: admin、cloud-admin 和 operator。

• 如果使用 Internet Explorer 版本 11 访问邮件网关的 Web 界面, 则可能无法查看"操作方法"小 组件。转至 Web 界面上的系统管理 **(System Administration) >** 常规设置 **(General Settings)** 页面 并启用"覆盖IE兼容模式"(Override IE Compatibility Mode)选项, 可查看"操作方法"(How-Tos) 小组件。

### 禁用邮件网关上的"操作方法"小组件

如果需要禁用邮件网关上的"操作方法"小组件,请在 CLI 上使用 adminaccessconfig > how-tos 子 命令。

#### 示例:禁用邮件网关上的"操作方法"小组件

mail.example.com> **adminaccessconfig**

Choose the operation you want to perform:

- BANNER - Configure login message (banner) for appliance administrator login. - WELCOME - Configure welcome message (post login message) for appliance administrator login. - IPACCESS - Configure IP-based access for appliance administrative interface.

- CSRF Configure web UI Cross-Site Request Forgeries protection.
- XSS Configure Cross-Site Scripting Attack protection.

- HOSTHEADER - Configure option to use host header in HTTP requests.

- TIMEOUT Configure GUI and CLI session inactivity timeout.
- MAXHTTPHEADERFIELDSIZE Configure maximum HTTP header Field size.
- HOW-TOS Configure How-Tos feature.

[]> **how-tos**

How-Tos consists of a list of generic walkthroughs to assist the users in completing a particular task (for example, "enabling and configuring a service engine on the appliance").

Would you like to enable How-Tos? [Y]> **no**

## <span id="page-3-0"></span>更改配置设置

- [配置更改](#page-3-2), on page 4
- [提交或放弃更改](#page-3-3) , on page 4

## <span id="page-3-2"></span>配置更改

您可以在邮件操作正常进行的同时,对配置进行更改。

## <span id="page-3-3"></span>提交或放弃更改

您必须明确保存多数配置更改。 更改等待确认时, "确认更改"(Commit Changes) 按钮变为橙色。 要清除或确认这些更改,请单击确认更改 **(Commit Changes)**。

# <span id="page-3-1"></span>命令行界面 **(CLI)**

命令行界面可通过(已配置为启用这些服务的)IP接口上的SSH访问或串行端口上的终端仿真软件 访问。默认情况下,SSH 在管理端口上配置。使用 interfaceconfig 命令禁用这些服务。

有关CLI命令和约定的详细信息,请参阅《适用于思科安全邮件网关的AsyncOS的CLI参考指南》。

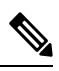

**Note** 访问 CLI 的出厂默认用户名和密码与网络界面相同。请参阅[出厂默认用户名和密码](#page-1-1), on page 2。